**[Downloading](#page-0-0)** 

[Installing](#page-2-0) on Magento 1.x

[Installing](#page-3-0) on Magento 2.x

In this tutorial, you will learn the process for installing the Shopping Feed Module for Magento. This module will supply Shopping feed with a source feed of your product data, which will then be used and manipulated for outgoing sales channels via Shopping Feed, keeping up-to-date Product Data, Inventory, Orders, and order fulfillment across all of your sales channels.

## <span id="page-0-0"></span>Downloading

Click here to [download](https://github.com/shoppingflux/module-magento) Shopping Feed Magento 1.x plugin on Github Click here to [download](https://github.com/shoppingflux/module-magento2) Shopping Feed Magento 2.x plugin on Github Click here to [download](https://marketplace.magento.com/shoppingfeed-profileolabs-shoppingflux.html) Shopping Feed Magento 1.x plugin on Magento Marketplace Click here to [download](https://marketplace.magento.com/shoppingfeed-profileolabs-shoppingflux.html) Shopping Feed Magento 2.x plugin on Magento Marketplace

Go to Shopping Feed app In your Magento [Marketplace](https://marketplace.magento.com/shoppingfeed-profileolabs-shoppingflux.html) and select your required version and add to you cart.

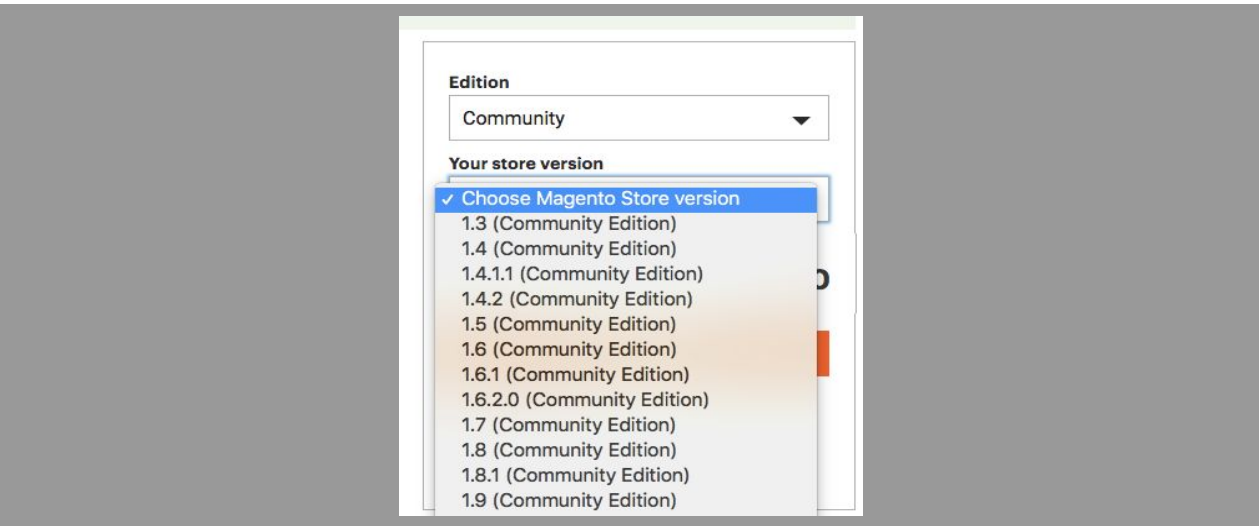

Shopping Feed extension is free of charge, and usage fees will vary by the plan you select during setup. Once selected, **Place Order** to purchase the extension to install/download.

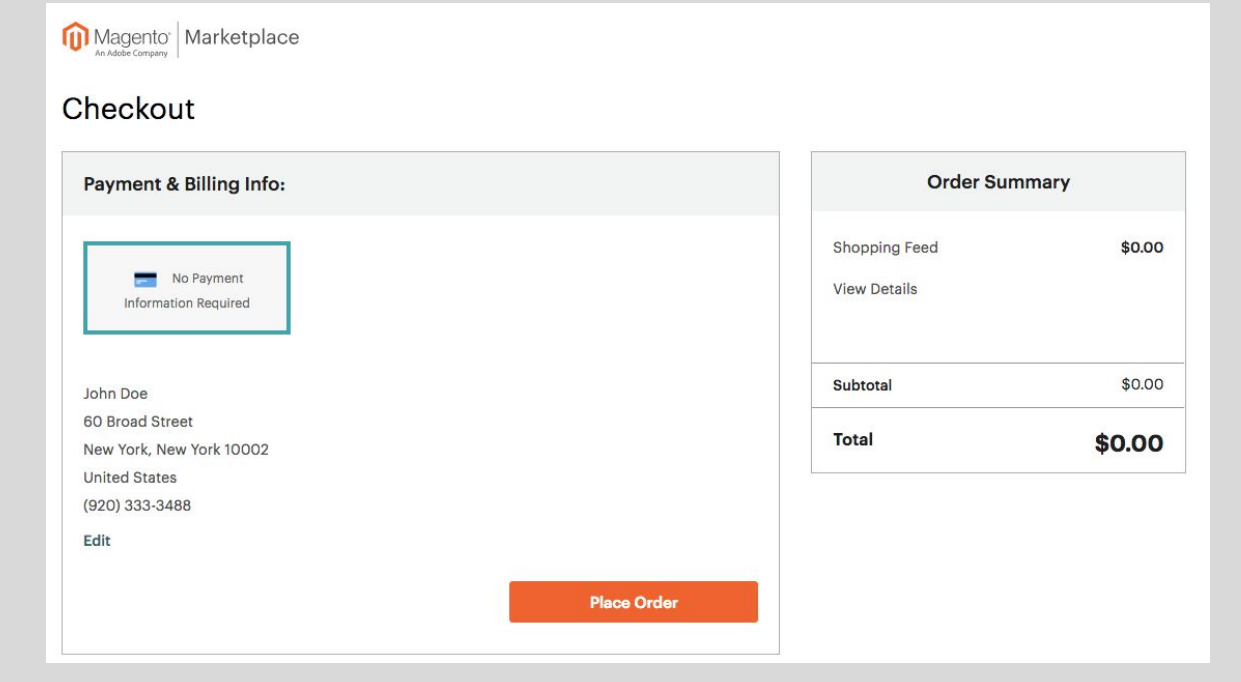

Place your order to download the extension. Choose between **Install** or **Download**. Install will use an extension key to install the module. Download will download the extension as a .TGZ compressed file.

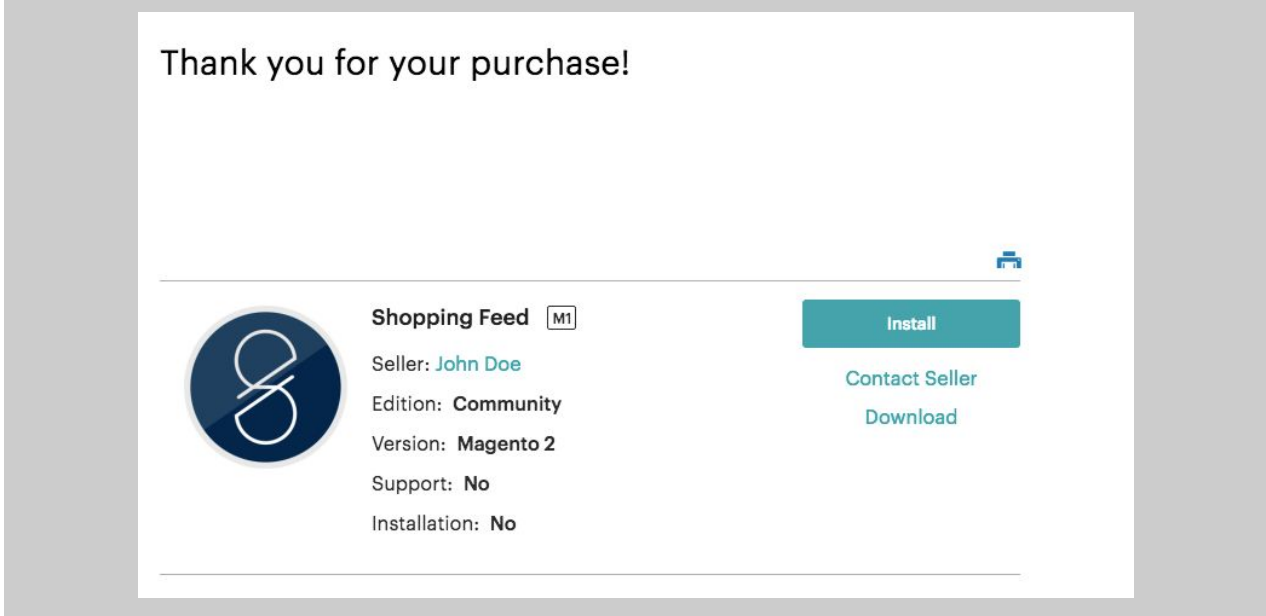

## <span id="page-2-0"></span>Installing on Magento 1.x

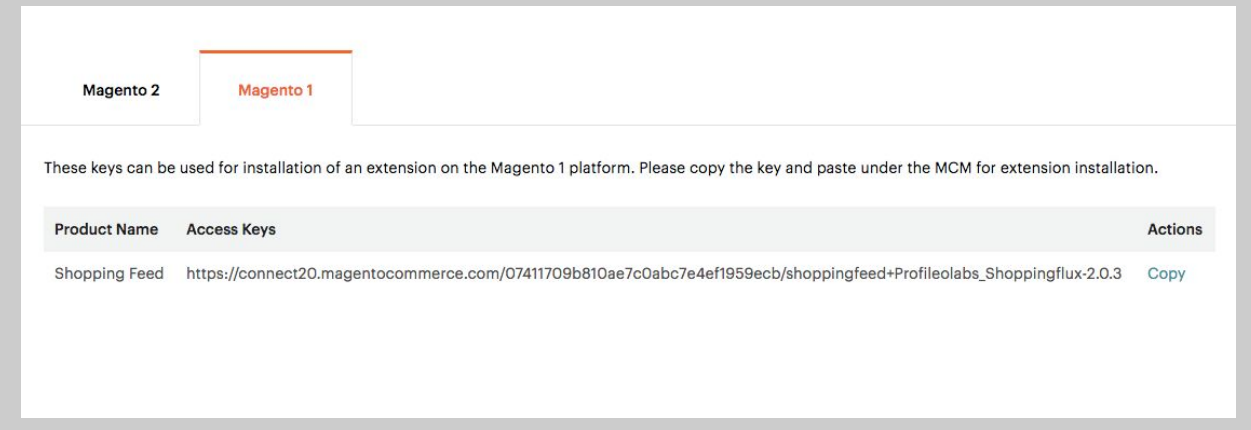

Use this page to copy the access key and use for installation. Inside your Magento, go to **System** → **Magento Connect** → **Magento Connect Manager.** Add a new extension.

Paste in your Access Key. Pressing **Install** will check over the access key and validate it. Once the status says **Ready to Install,** click **Proceed**. Magento requires that you authorize this installation by requiring you to Log In

**NOTE**: Magento recommends putting your store on Maintenance Mode before installing any new extension. It also recommends making a Backup of your Database before continuing.

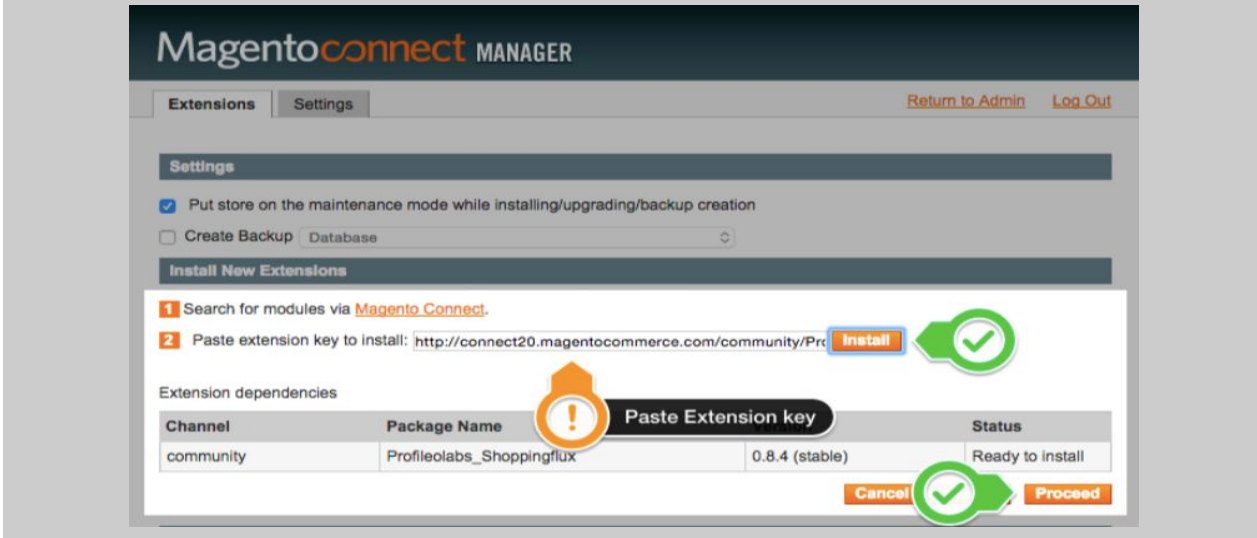

Pressing Install will check over the extension key and validate it. Once the status says Ready to install, click Proceed. Magento requires that you authorize this installation by requiring you to Log In:

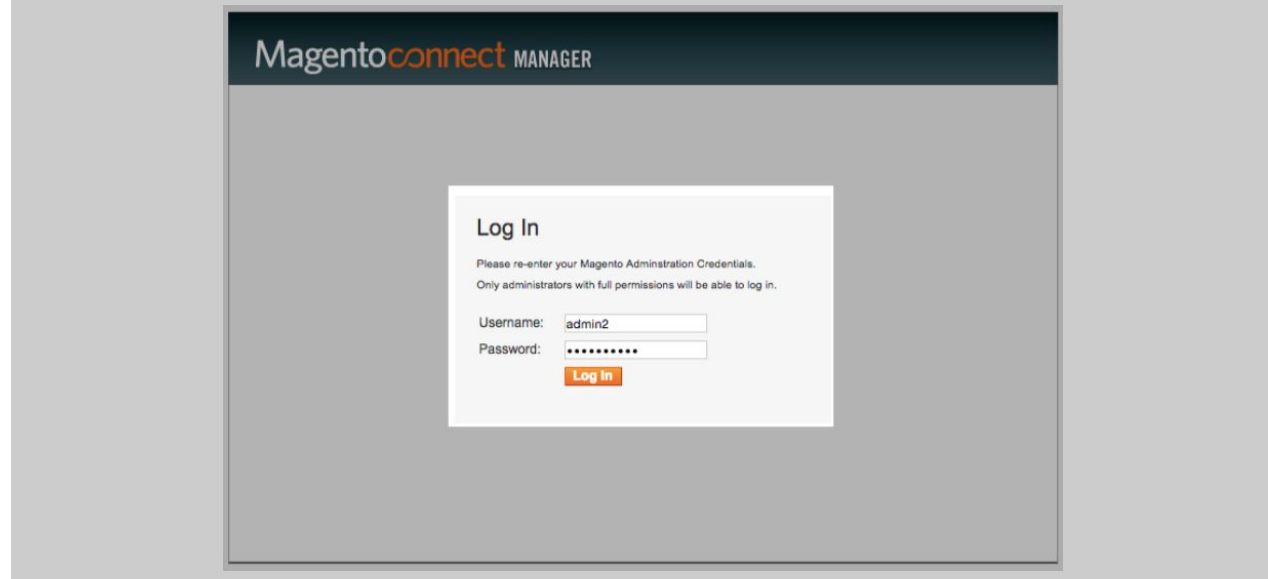

## <span id="page-3-0"></span>Installing on Magento 2.x

To install on the Magento 2.X interface, first confirm that you have created Access Keys that connect your marketplace account with your Magento Back Office. Begin by clicking the [Magento](https://marketplace.magento.com/customer/accessKeys/index) 2 tab in the Access Key section of your Manage

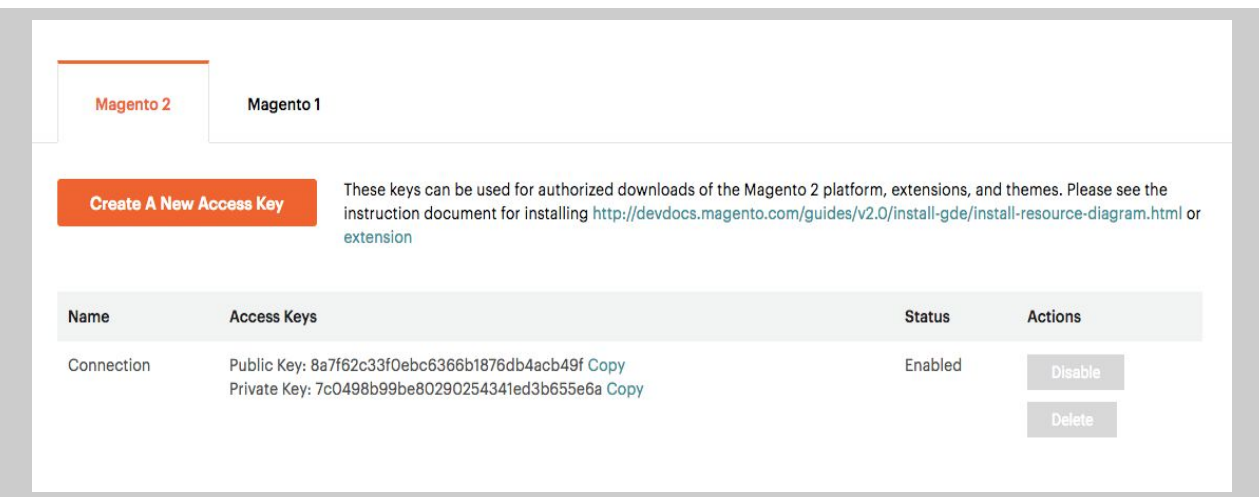

If you do not have an access key created, create on and assign it in the component manager. To run the Component Manager:

- Log in to the Magento Admin as an administrator.
- Click **System** > **Web Setup Wizard**. The following page displays.

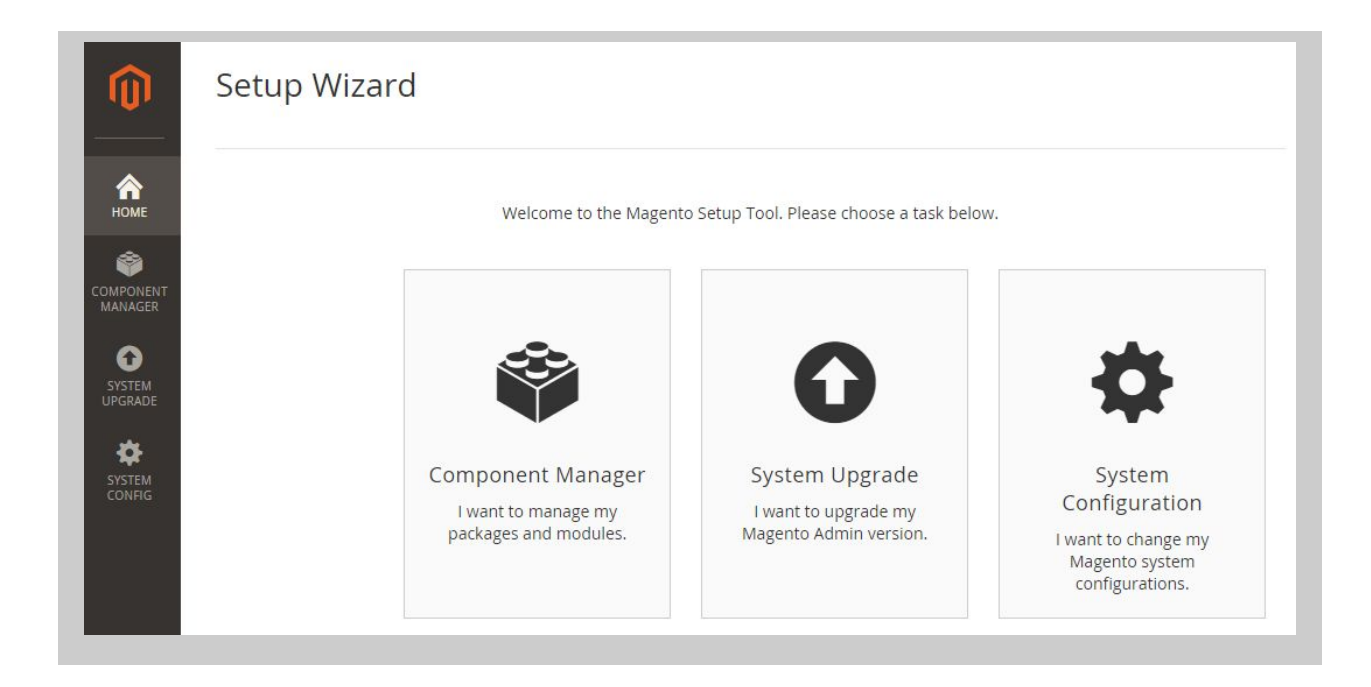

- Click **System Configuration.**
- If you haven't already done so, enter your authentication keys in the provided fields. **Do your Authentication Keys already exist?** Nothing more is needed.
- Click **Save Config**.
- Click **Component Manager** and continue with [Manage your components](https://devdocs.magento.com/guides/v2.0/comp-mgr/module-man/compman-main-pg.html).
- Click **Install** under the number of new purchases as the following figure shows

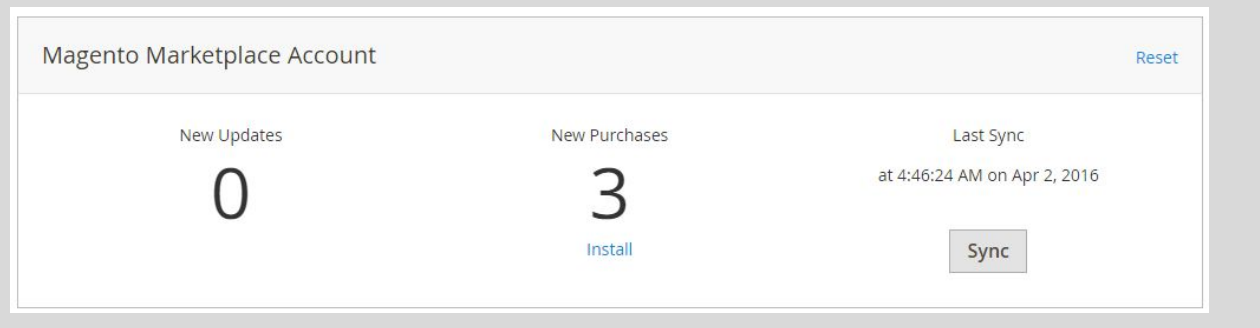

On the next page, **select the components to install.** To install all of them, click Select all from the list. **To install components individually,** either select the checkbox next to the component or click Install in the Action column. The following figure shows an example of **selecting all components.**

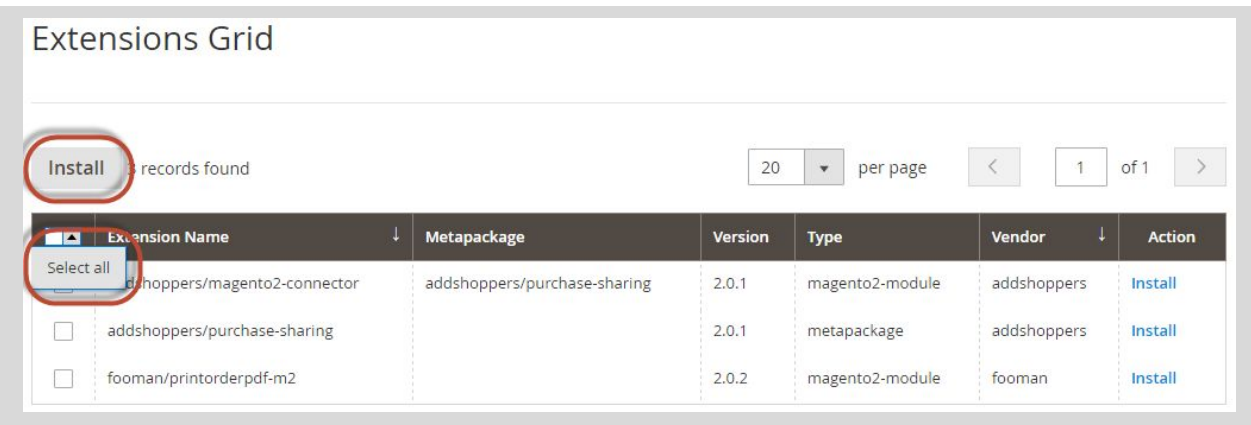